## **การแทรกตัวนําทาง/เมนูดวยโปรแกรม Course Lab**

 การออกแบบบทเรียนที่ดี เพื่อใหผูเรียนสะดวกในการใชงาน จะตองมีเมนูหรือปุมนําทางที่เหมาะสม ซึ่งใน ้เบื้องต้นโปรแกรม CourseLab ได้จัดทำเป็นรูปแบบสำเร็จรูปมาให้ใช้งานแล้ว แต่ถึงอย่างไรในการออกแบบเราอาจ ต้องการสร้างข้อความหรือเมนูนอกเหนือจากรูปแบบของโปรแกรมที่เตรียมมาให้ สามารถทำได้ดังนี้

- 1. ที่หนาออกแบบสไลดใสขอความเพื่อทําการเชื่อมโยงไปยังหนาของหัวขอบทเรียนที่ตองการ
- ่ 2. เพิ่มสไลด์ขึ้นมา 3-4 สไลด์ ใส่ข้อความและรูปภาพเพื่อเตรียมสร้างการเชื่อมโยงมายังยังหน้าสไลด์ที่เตรียมไว้

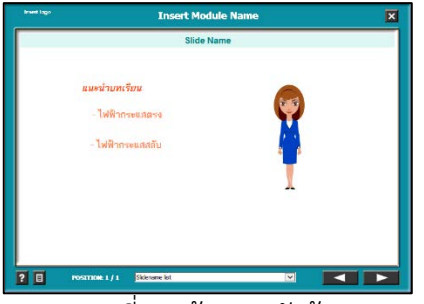

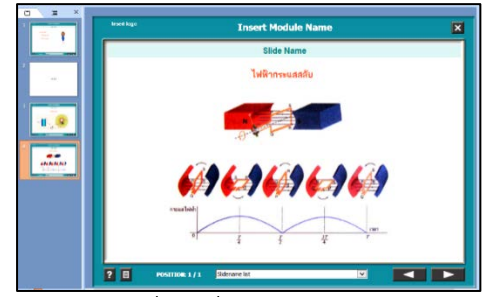

- ภาพที่ 1 สรางเมนูหัวขอ ภาพที่ 2 เพิ่มหนาสไลดตามหัวขอ
- 3. คลิกเมาสปุมขวาขอความที่ตองการสรางการเชื่อมโยงเลือก Actions…
- 4. จากชอง Event ทางซายเลือก onclick -> GOTO -> ดับเบิลคลิกที่ Object GOTO

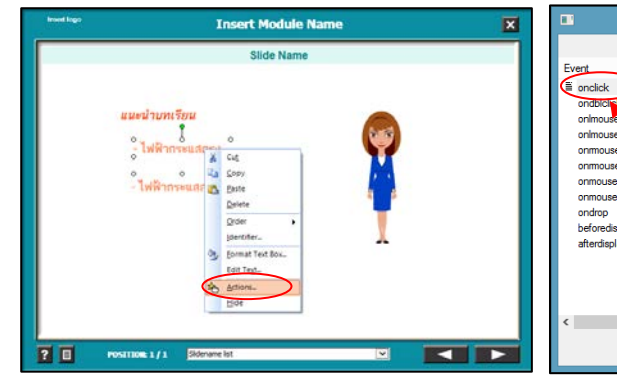

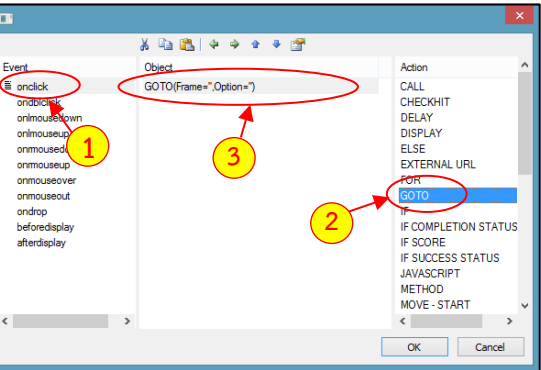

ภาพที่ 3 เลือกเมนู Actions ภาพที่ 4 เลือกคําสั่ง Goto

5. จากหน้าต่าง GOTO กดปุ่มเลือกสไลด์ที่ต้องการ เชื่อมโยงตามลําดับ ดังภาพที่ 5 จากนั้นคลิก Ok จนออกมาหนาออกแบบสไลดเหมือนเดิม

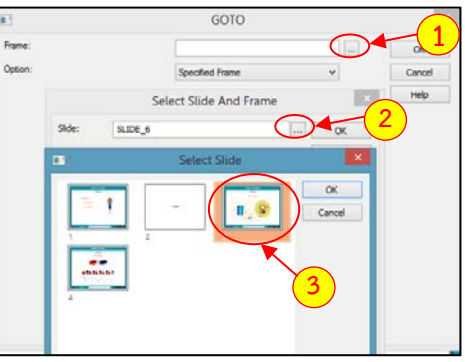

ภาพที่ 5 เลือกสไลดที่ตองการเชื่อมโยง

- 6. ทําเมนูที่สองโดยคลิกเมาสปุมขวาที่ขอความเมนูที่ 2 เลือก Action
- 7. จากชอง Event ทางซายเลือก onclick -> GOTO -> ดับเบิลคลิกที่ Object GOTO

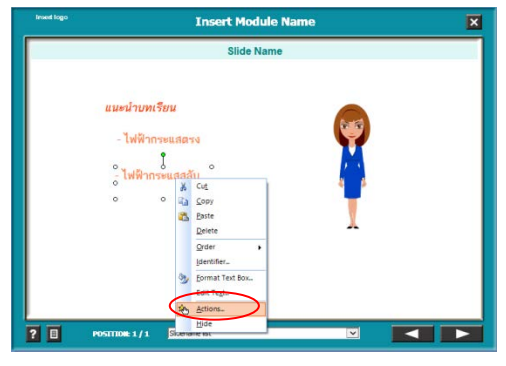

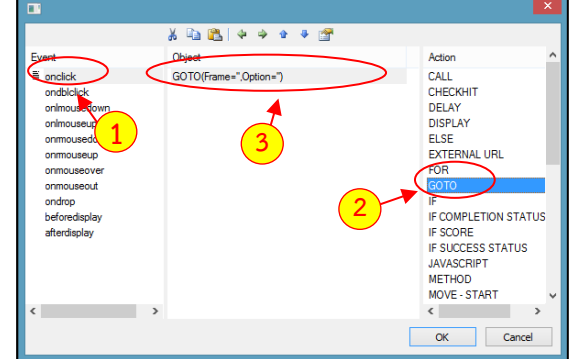

ภาพที่ 6 เลือกเมนู Actions ภาพที่ 7 เลือกคําสั่ง Goto

- 8. จากหน้าต่าง GOTO กดปุ่มเลือกสไลด์ที่ต้องการเชื่อมโยงตามลำดับ ดังภาพที่ 8 จากนั้นคลิก Ok จนออกมาหนาออกแบบสไลดเหมือนเดิม
- 9. กด Shift + F5 ที่คีย์บอร์ดเพื่อทดสอบการแสดงผลและการทำงาน กดปุ่มการเชื่อมโยงที่ทำเป็นเมนูจะเห็นได้ วา สไลดจะขามไปหนาที่ทําการเชื่อมโยงไดในทันที

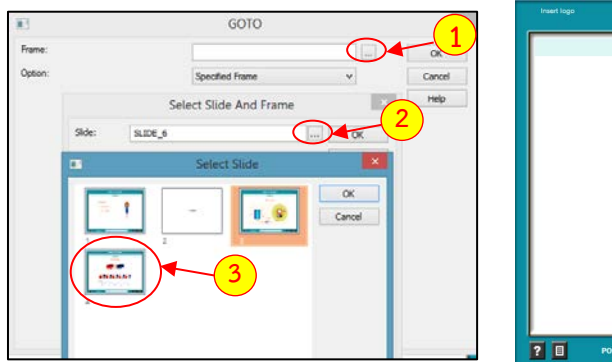

ภาพที่ 8 เลือกสไลดที่ตองการเชื่อมโยง ภาพที่ 9 ทดลองเลือกคลิกเมนู

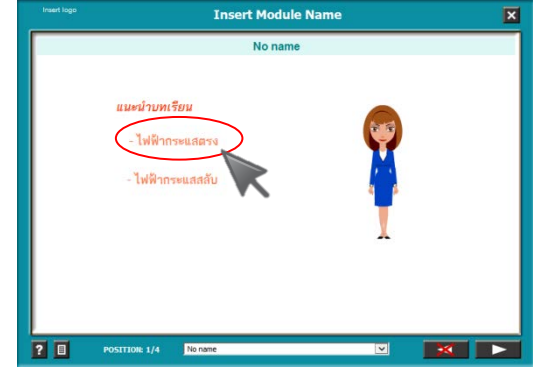

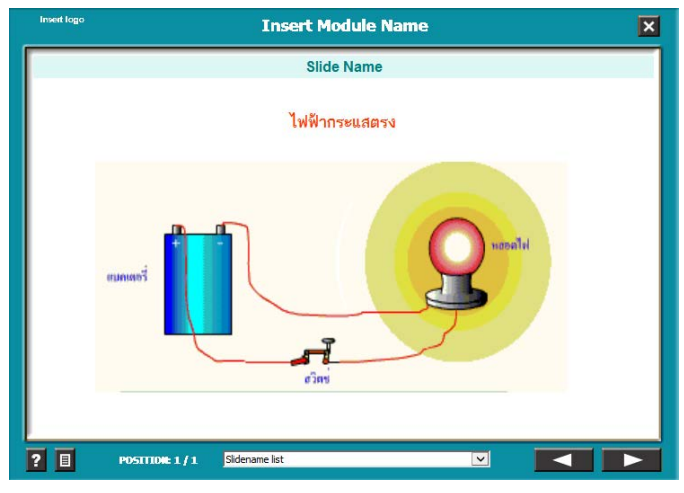

ภาพที่ 10 หนาสไลดที่ทําการเชื่อมโยง